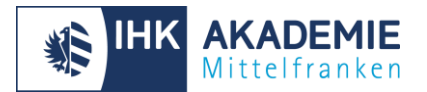

# Virtuelles Klassenzimmer - Dozentenguide

### Wichtig: Lassen Sie Ihr persönliches Passwort nicht im Klassenraum liegen!

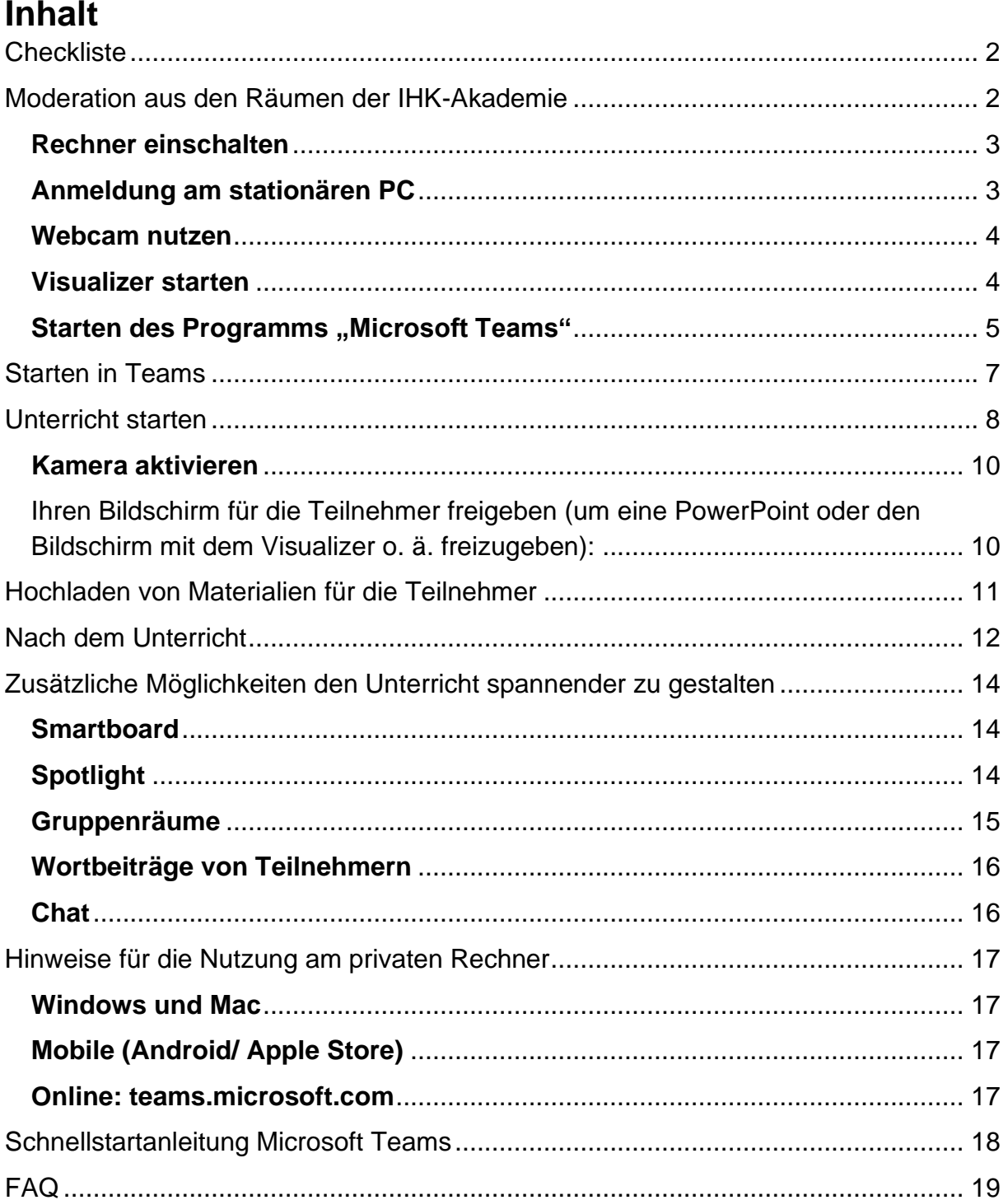

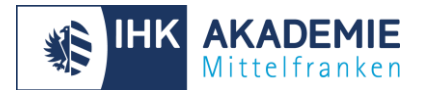

# <span id="page-1-0"></span>**Checkliste**

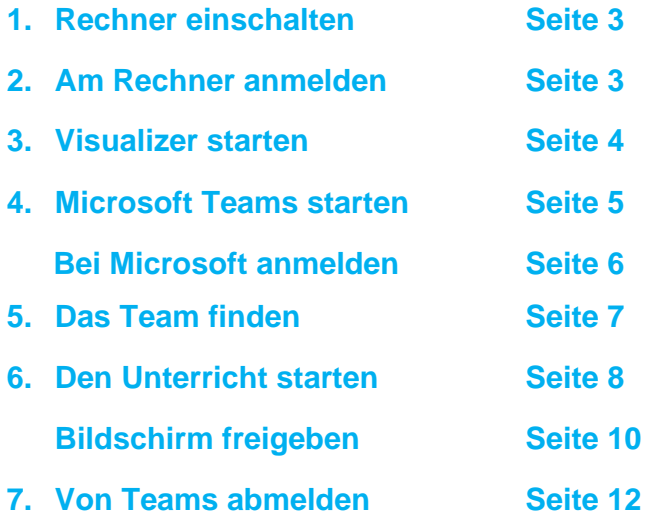

### <span id="page-1-1"></span>**Moderation aus den Räumen der IHK-Akademie**

Kamera, Lautsprecher und Mikrofon sind bereits installiert. Die Software Microsoft Teams ist auf den Rechnern der IHK-Akademie bereits vorinstalliert.

Bitte bringen Sie Ihre Unterlagen auf einem USB-Stick mit oder rufen Sie diese über den stationären Rechner online ab.

Ein eigener Laptop kann zwar wie gewohnt angeschlossen werden, Sie müssten sich dann aber über das W-LAN einloggen, auf dem Laptop "Microsoft Teams" installieren und auch eine eigene Webcam dabeihaben. Der Visualizer kann dann nicht genutzt werden und es gibt oft Probleme mit Rückkopplung.

Bitte deshalb unbedingt bei dieser Variante Ihre Präsentation auf dem USB-Stick zur Sicherheit auch dabeihaben.

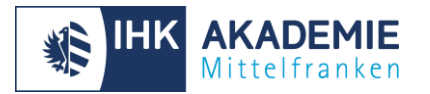

### <span id="page-2-0"></span>**Rechner einschalten**

Verwenden Sie den Powerknopf (U) um die stationären Rechner an der IHK-Akademie vor dem Unterricht einzuschalten.

### <span id="page-2-1"></span>**Anmeldung am stationären PC**

Am stationären PC loggen Sie sich bitte mit Ihrer Dozentenkennung und **nicht** mehr mit "nn" oder dem Raumnamen ein!

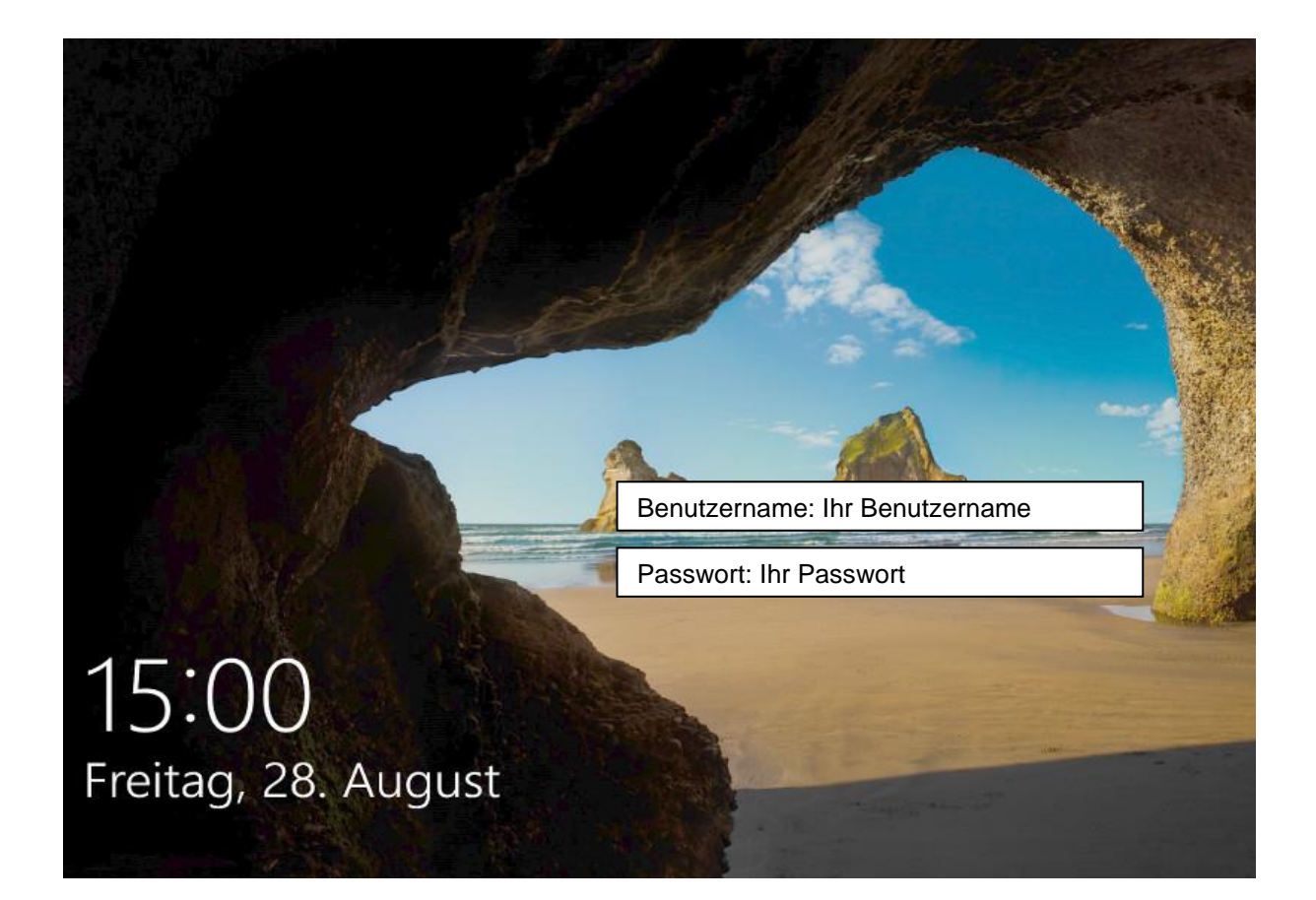

**Wenn Sie noch keinen Zugang zu den Rechnern erhalten haben, oder Ihr Passwort nicht mehr wissen, melden Sie sich bitte bei Angelo Zamfirescu (angelo.zamfirescu@nuernberg.ihk.de).**

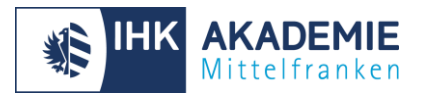

### <span id="page-3-0"></span>**Webcam nutzen**

Eine Webcam mit Mikrofon ist auf dem Flipchart montiert, welches Sie verschieben können.

### <span id="page-3-1"></span>**Visualizer starten**

Der Visualizer kann jetzt auch auf dem Monitor des stationären PC genutzt werden. Zum Starten dazu das Icon "vSolution Link" auf dem Desktop doppelklicken.

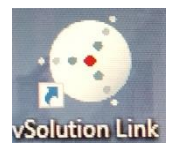

Den Visualizer dann mit einem Doppelklick auswählen.

Sollte der Visualizer nicht in der Liste sichtbar sein, entfernen Sie den grauen USB-Anschluss hinten am Visualizer und stecken diesen wieder ein.

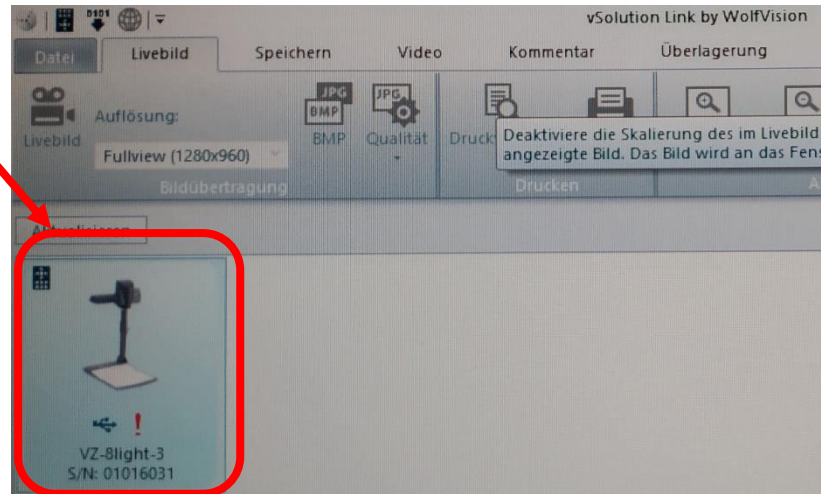

Falls nur noch der Visualizer auf dem großen Monitor im Klassenraum sichtbar ist, bitte auf dem Visualizer Kopf den Knopf "Extern" drücken.

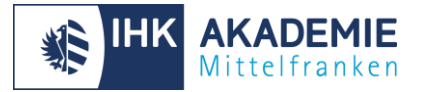

### <span id="page-4-0"></span>**Starten des Programms "Microsoft Teams"**

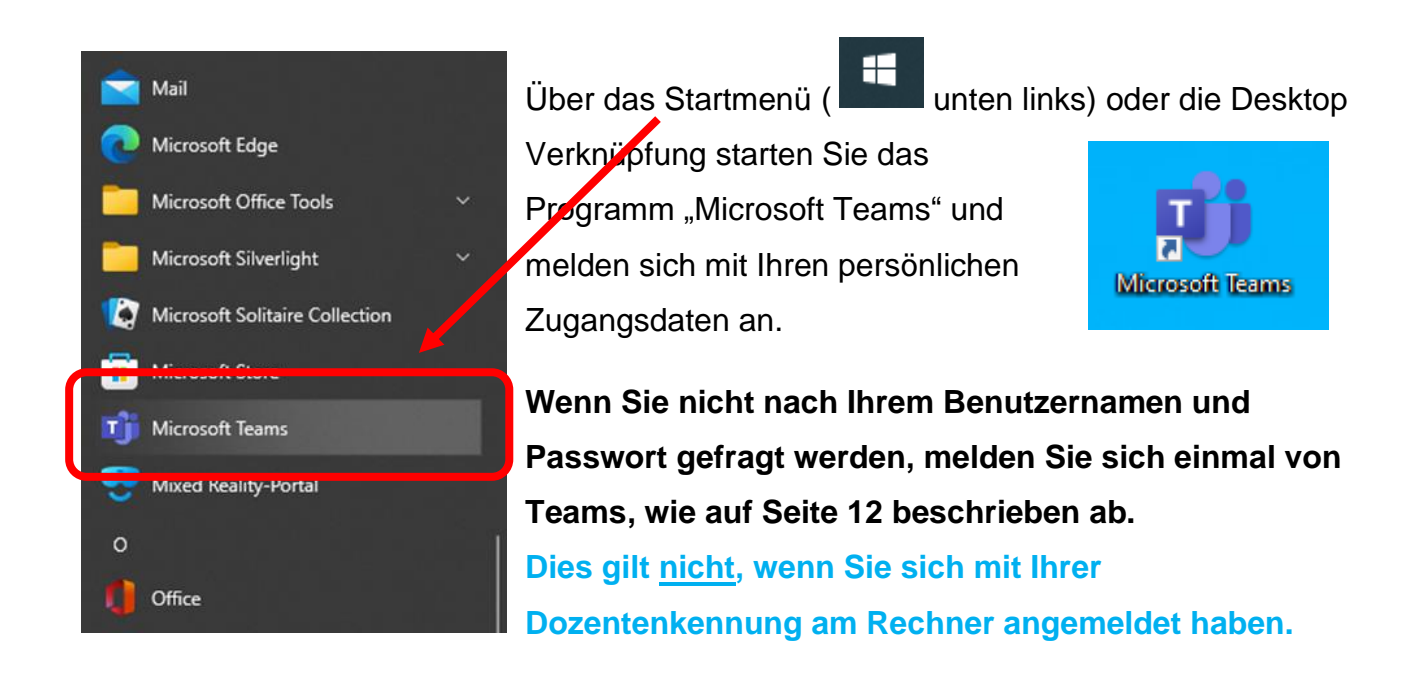

Falls Ihnen die **Fehlermeldung** mit dem Code 80090016 angezeigt wird, klicken Sie einfach auf "Weiter" und fahren wie gewohnt fort. Der Fehler hat keine Auswirkungen.

Es ist ein Problem aufgetreten.

Beim Trusted Platform Module Ihres Computers ist eine Fehlfunktion aufgetreten. Falls dieser Fehler weiterhin besteht, wenden Sie sich mit dem Fehlercode 80090016 an den Systemadministrator.

Weitere Informationen: https://www.microsoft.com/wamerrors

Zusätzliche Probleminformationen

Fehlercode: 80090016 Korrelations-ID: 7ed06113-020e-499e-8be3-e639c8dede59 Zeitstempel: 2022-02-10T15:56:46Z Weitere Informationen: https://www.microsoft.com/wamerrors Servermeldung: Der Schlüsselsatz ist nicht vorhanden.

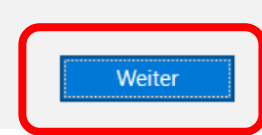

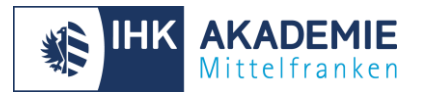

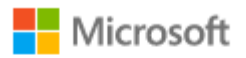

# Anmelden

Dxxxxxx@ihknuernbergmittelfranken.onmicrosoft.com

Sie können nicht auf Ihr Konto zugreifen?

Zurück Weiter

- 1. Geben Sie den Benutzername, den Sie von uns erhalten haben, ein.
- 2. Loggen Sie sich mit Ihrem Passwort ein.

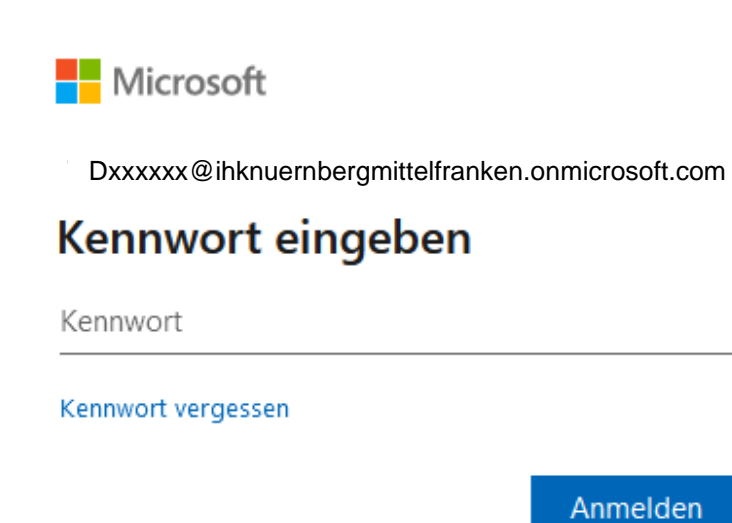

Bei MS-Teams können Sie sich mit den Ihnen zugeschickten Zugangsdaten einwählen. Bitte beachten Sie, dass das Passwort bei der ersten Anmeldung geändert werden muss.

Falls Sie ihr Passwort vergessen haben, klicken Sie hier auf "Kennwort vergessen".

Falls Sie Einwahlprobleme haben, schließen Sie bitte die App und versuchen es erneut. In Stoßzeiten kann es zu Verzögerungen kommen.

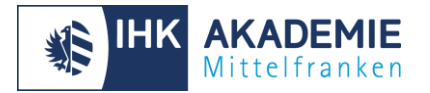

# <span id="page-6-0"></span>**Starten in Teams**

Im Unterschied zu Adobe Connect sind Sie automatisch in den für Sie wichtigen Teams eingetragen.

Wenn Sie links "Teams" auswählen, sehen Sie eine Übersicht aller Teams, denen Sie angehören. **Hier können Sie das Team auswählen, in dem Sie für den Lehrgang den Unterricht starten wollen. Bitte achten Sie darauf im richtigen Team den Unterricht zu starten.**

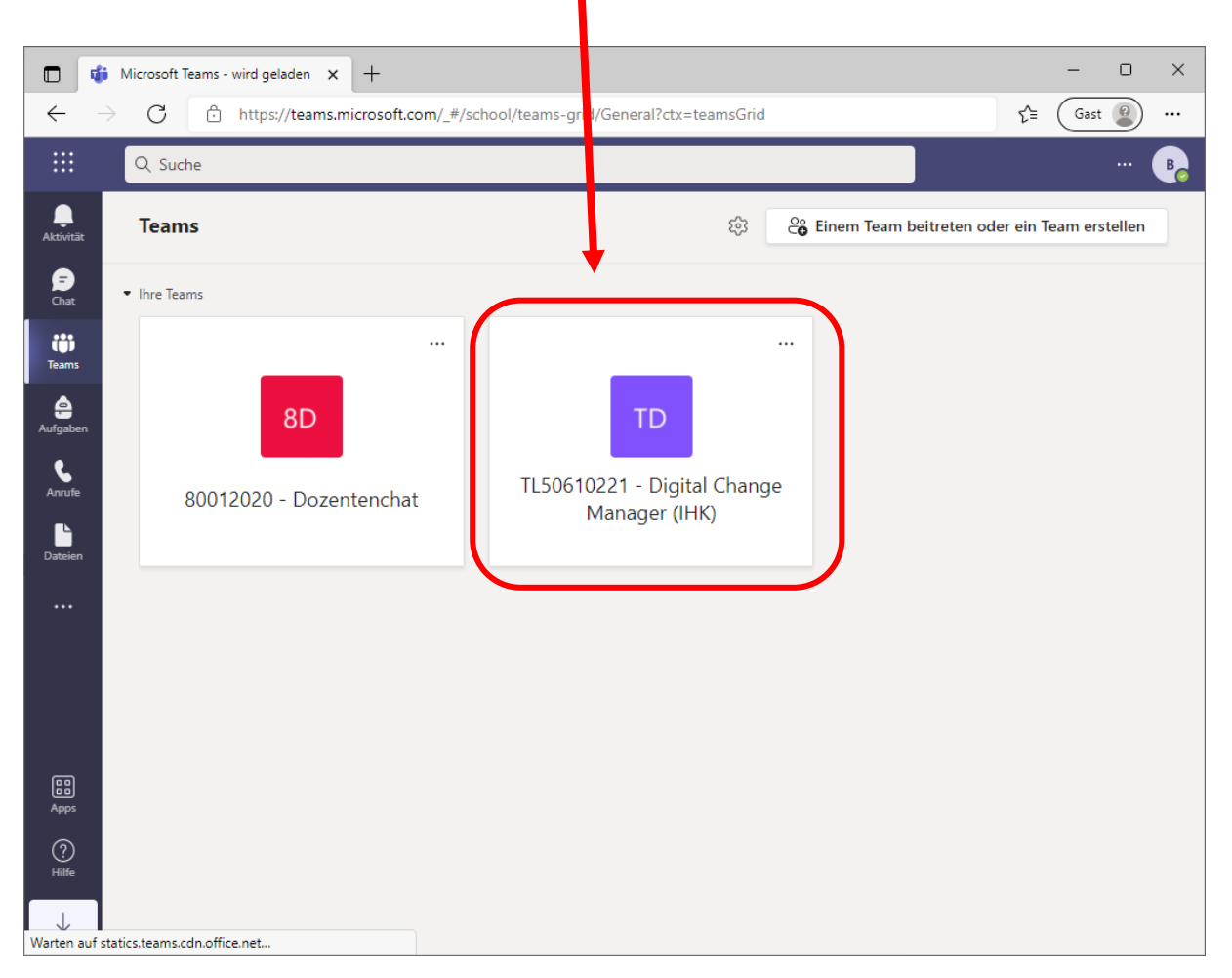

Wenn Sie sich bereits in einem Team befinden müssen Sie oben links auf "Alle **Teams**" klicken um die Übersicht angezeigt zu bekommen.

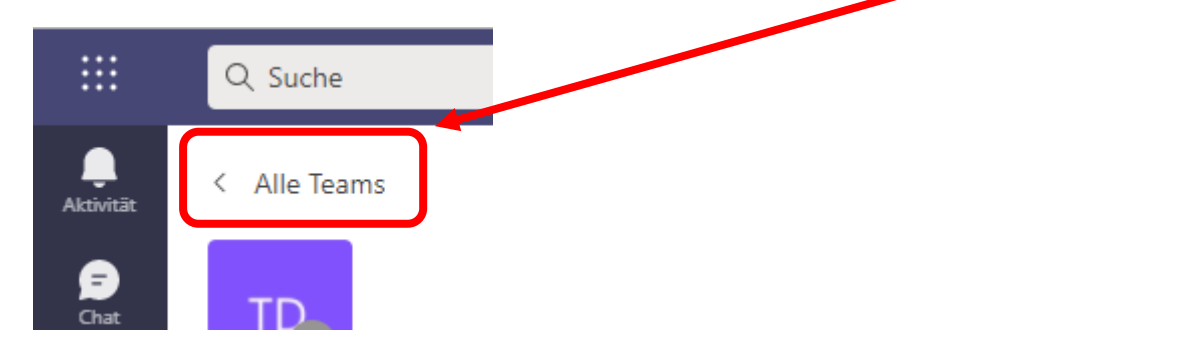

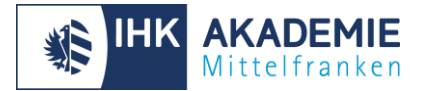

# <span id="page-7-0"></span>**Unterricht starten**

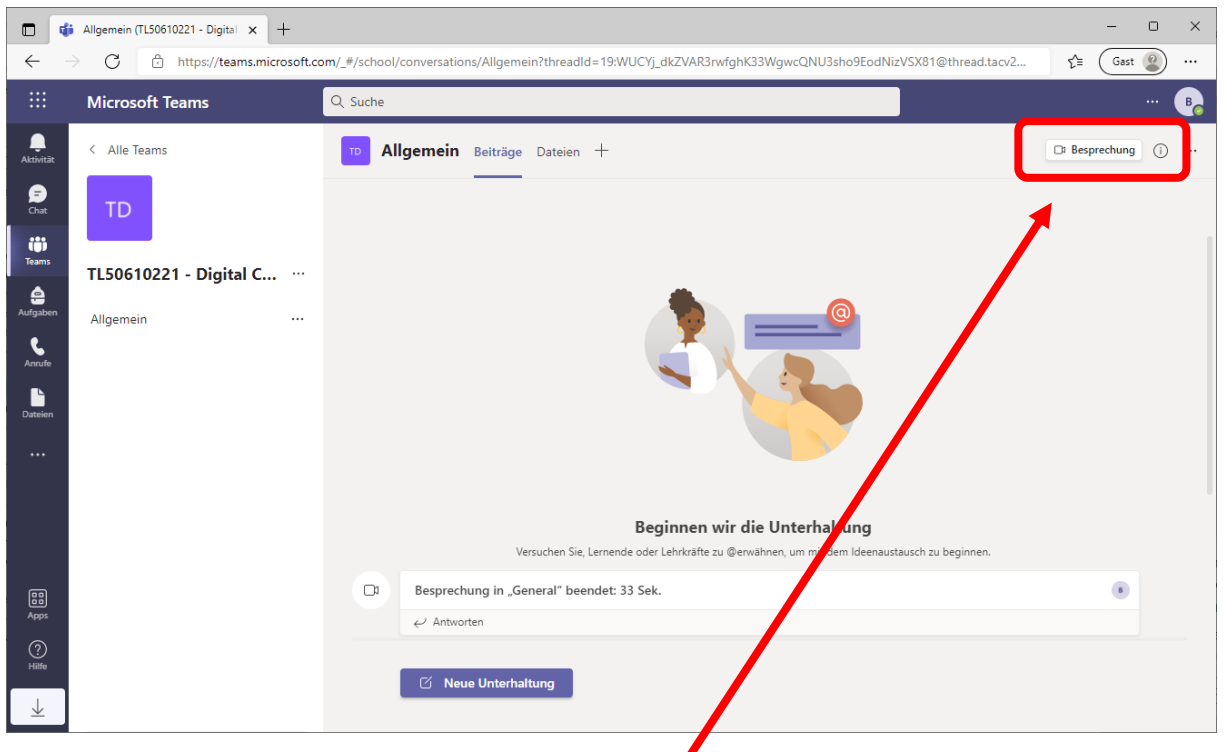

Um den Unterricht zu starten, klicken Sie oben rechts in Ihrem Team (achten Sie darauf, dass Sie sich im richtigen Kurs befinden) auf die Schaltfläche "Besprechung". Wenn Ihr Fenster sehr klein ist, kann es sein, dass Sie nur eine Kamera angezeigt bekommen.

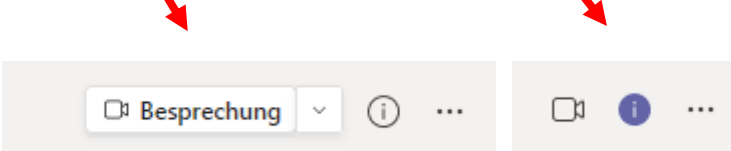

Daraufhin sehen die Teilnehmenden die Schaltfläche "Teilnehmen" und können so den von Ihnen gestarteten Raum betreten.

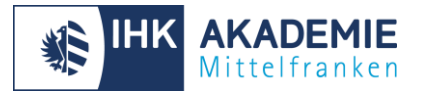

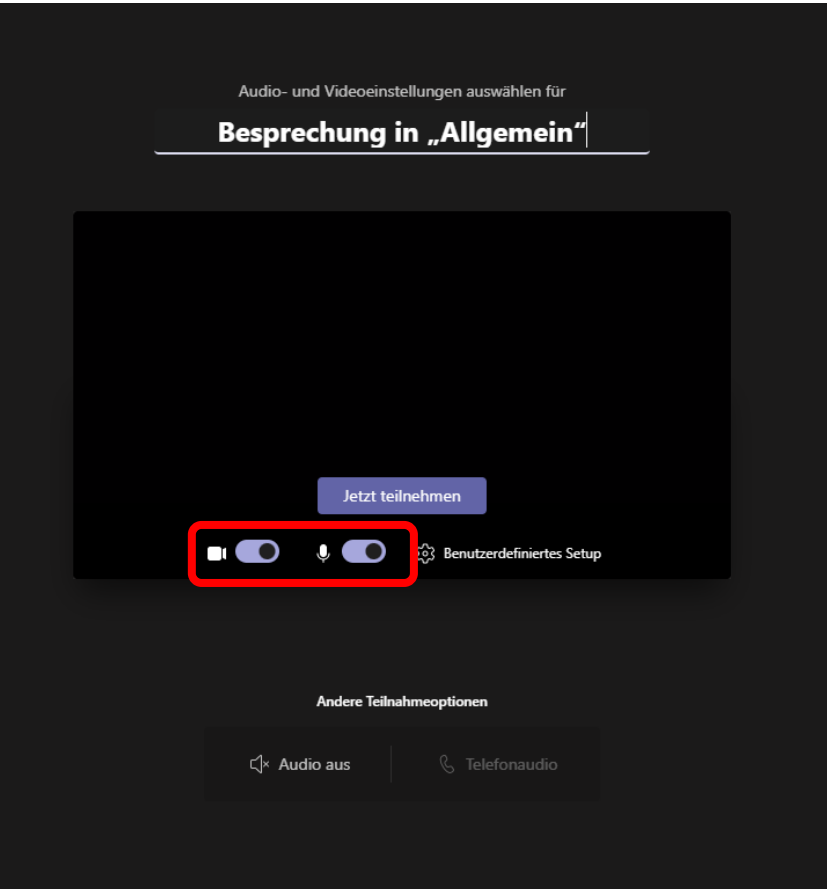

Sie können beim Starten einer Besprechung einen Titel vergeben und Ihre Kamera und das Mikrofon einschalten. Um die Besprechung zu starten, klicken Sie nun auf "**Jetzt teilnehmen**"

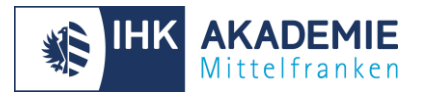

### <span id="page-9-0"></span>**Kamera aktivieren**

Bitte aktivieren Sie Ihre **Kamera** zu Beginn der Veranstaltung, damit die Teilnehmer Sie sehen können.

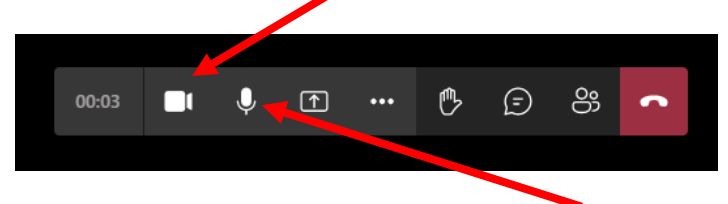

Ihr **Mikrofon** können Sie über das **Mikrofon-Icon** stumm oder lautschalten. Achten Sie darauf, dass die Teilnehmer Sie hören können, wenn Sie mit dem Unterricht beginnen.

<span id="page-9-1"></span>Ihren Bildschirm für die Teilnehmer freigeben (um eine PowerPoint oder den Bildschirm mit dem Visualizer o. ä. freizugeben):

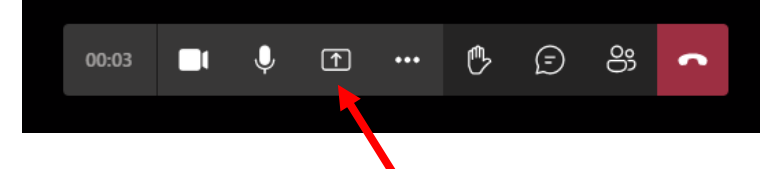

Um Teilnehmern Ihren Bildschirm freizugeben, klicken Sie auf die rechteckige Schaltfläche mit dem Pfeil nach oben. Sollte hier statt einem Pfeil ein X stehen, übertragen Sie bereits Ihren Bildschirm. Zum Beenden der Freigabe reicht ein einmaliger Klick auf diese Schaltfläche.

Geben Sie Ihren Bildschirm als Vollbild frei (eine 1:1 Spiegelung Ihres Monitors):

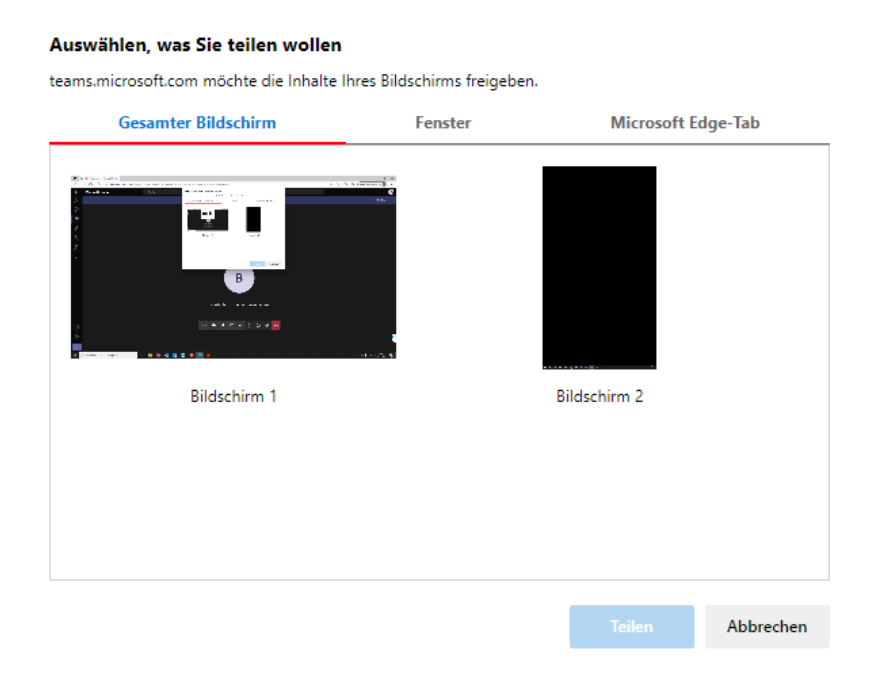

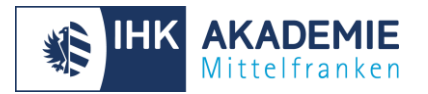

Durch einen Klick auf Freigabe wird Ihr Bildschirm zur Ansicht für die Teilnehmer frei gegeben.

# <span id="page-10-0"></span>**Hochladen von Materialien für die Teilnehmer**

Sie können über die myIHK App dem Kurs im Vorfeld Materialien zur Verfügung stellen. Hierzu unter "Meine Kurse" in myIHK den entsprechenden Kurs auswählen, ganz bis nach unten scrollen und den "Durchsuchen" Knopf drücken.

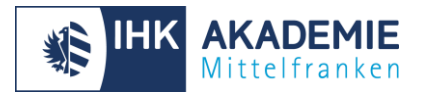

# <span id="page-11-0"></span>**Nach dem Unterricht**

Bitte stellen Sie sicher, dass Sie sich von Teams **abmelden** und nicht nur das Programm schließen!

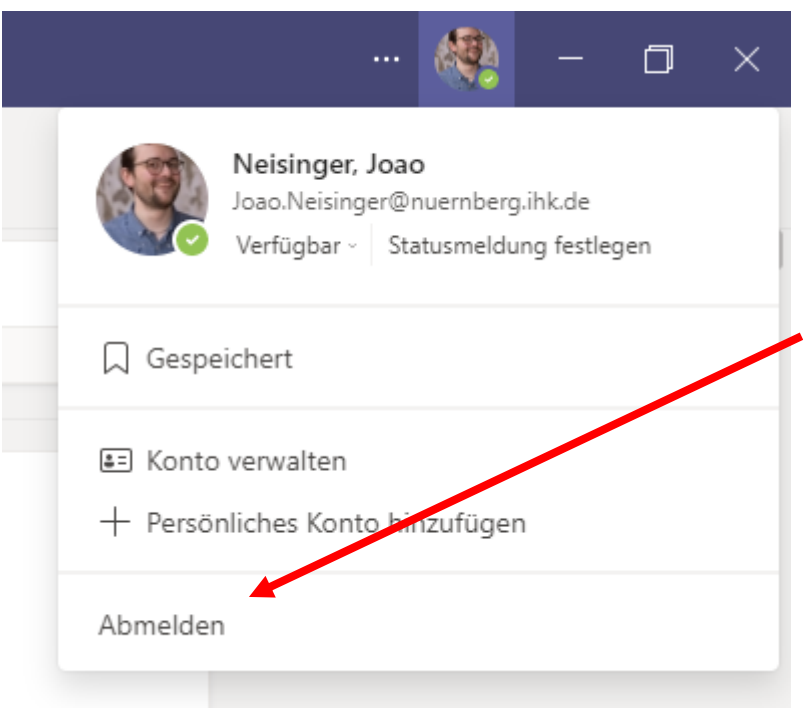

Um sich abzumelden, klicken Sie oben rechts in Teams auf die runde Schaltfläche mit den zwei Buchstaben. Im sich öffnenden Dropdown-Menü können Sie nun "**Abmelden**" auswählen.

Gehen Sie unten links ins Startmenü (**1998)** und tippen **Schul** ein. Öffnen Sie daraufhin das Menü Auf Arbeits-, Schul- oder Unikonto zugreifen

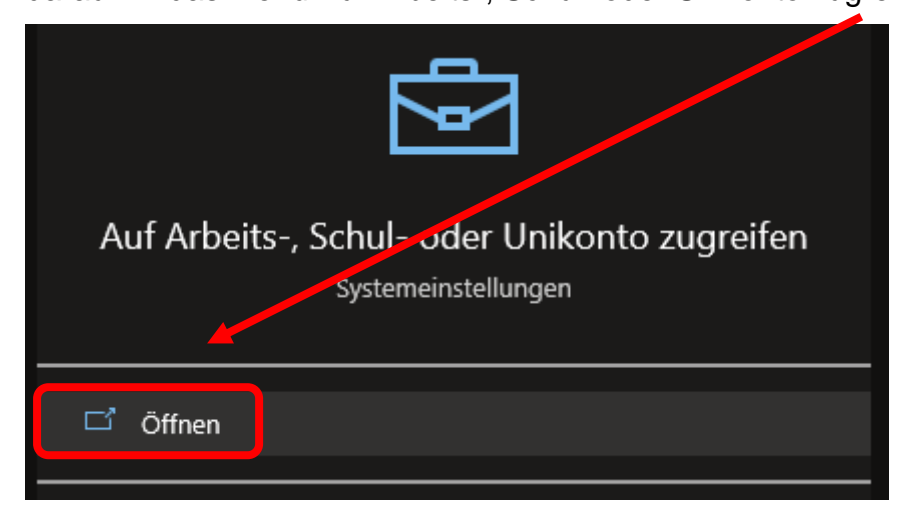

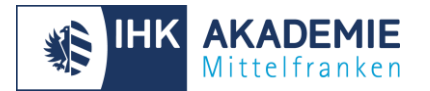

Im sich öffnenden Fenster wählen Sie ihr Konto aus und klicken einmal auf den Namen.

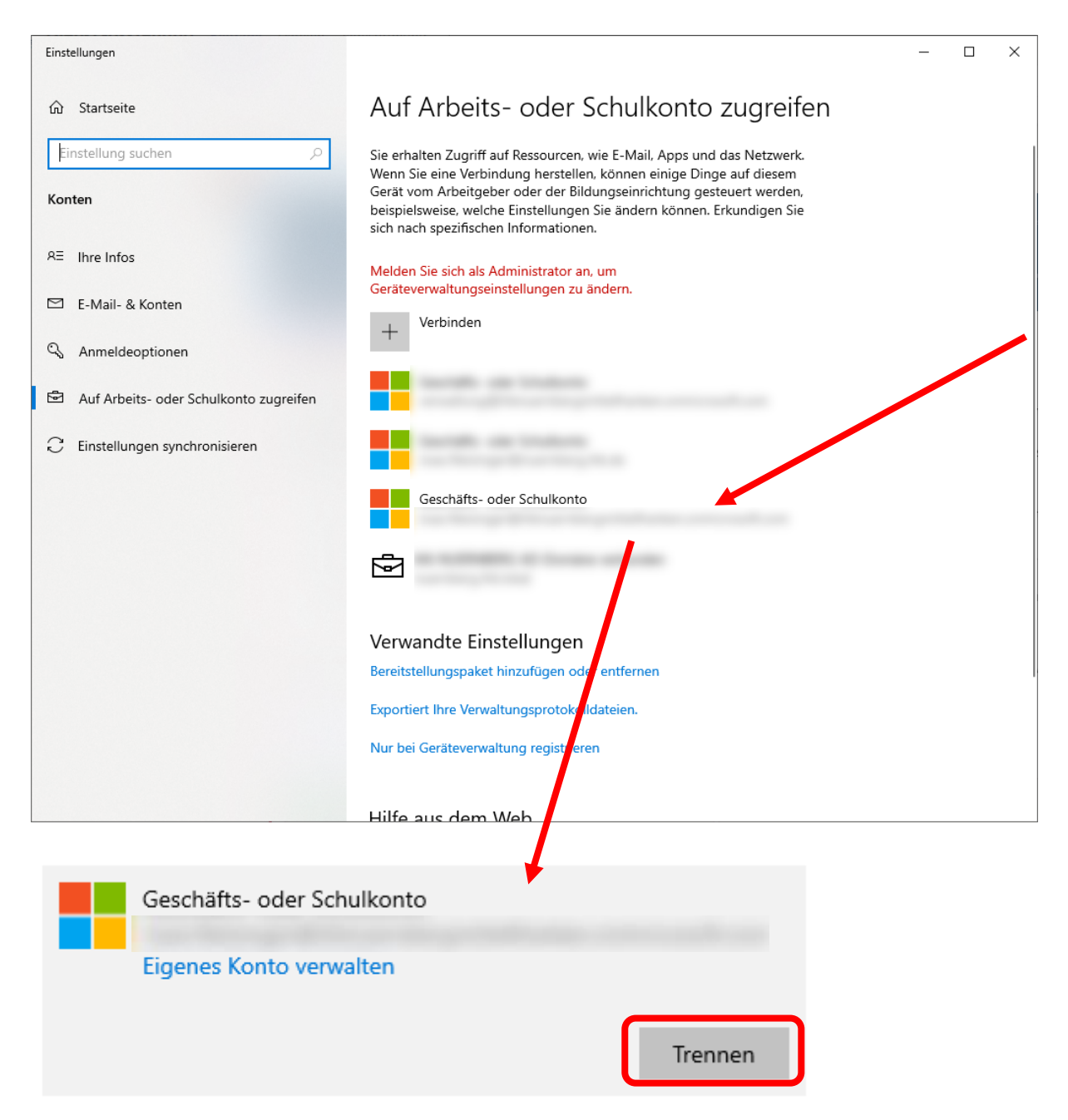

Daraufhin erscheint die Schaltfläche **Trennen**. Klicken Sie hier einmal darauf und bestätigen sie mit **Ja**.

Danach können Sie sich vom PC abmelden.

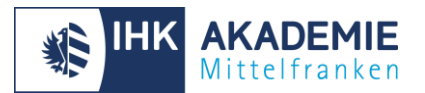

# <span id="page-13-0"></span>**Zusätzliche Möglichkeiten den Unterricht spannender zu gestalten**

### <span id="page-13-1"></span>**Smartboard**

Die Klassenräume an der IHK-Akademie sind mit Smartboards (Touchfernseher) ausgestattet, welche Sie nutzen können und dessen Inhalt Sie auf den Bildschirm des stationären PCs zurückspiegeln können.

Hierzu starten Sie auf dem stationären PC die App Ezshare (rotes Symbol auf dem Desktop). Wählen Sie dann den entsprechenden Raum und drücken auf "Share Monitor". Jetzt können Sie an der Tafel schreiben und können diese direkt für die Teilnehmer frei geben.

### <span id="page-13-2"></span>**Spotlight**

Wenn Sie einen Teilnehmer oder sich selbst für alle groß anzeigen lassen wollen, können Sie diese Person in das Spotlight setzen.

Gehen Sie dazu in der Teilnehmerliste über den betreffenden Nutzer und klicken auf die drei Punkte.

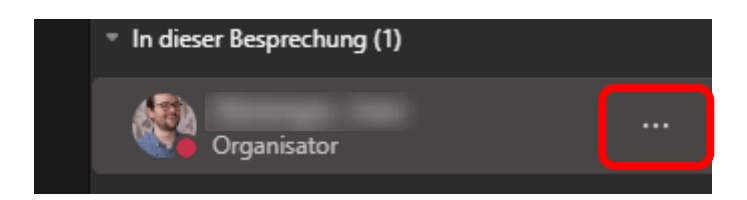

Im daraufhin erscheinenden Menü wählen Sie **Für alle ins Spotlight setzen** aus.

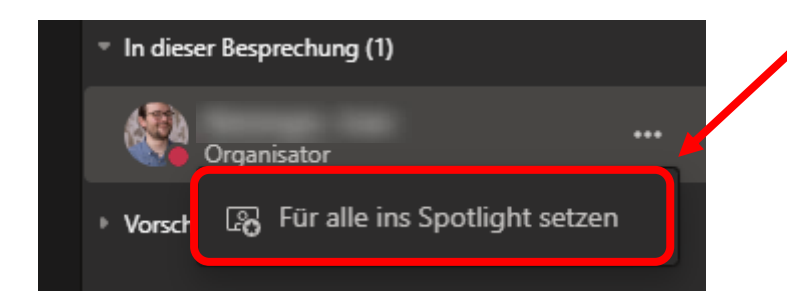

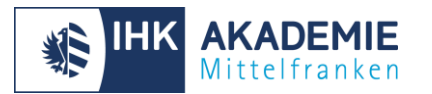

### <span id="page-14-0"></span>**Gruppenräume**

Gruppenräume können Sie in der Desktop-App von MS-Teams nutzen. Um Gruppenräume zu starten, wählen Sie in das Icon mit den **zwei Rechtecken** aus.

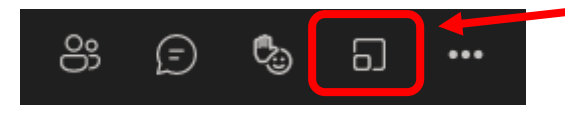

Danach können Sie auswählen wie viele Räume Sie benötigen (2-50 Räume sind möglich)

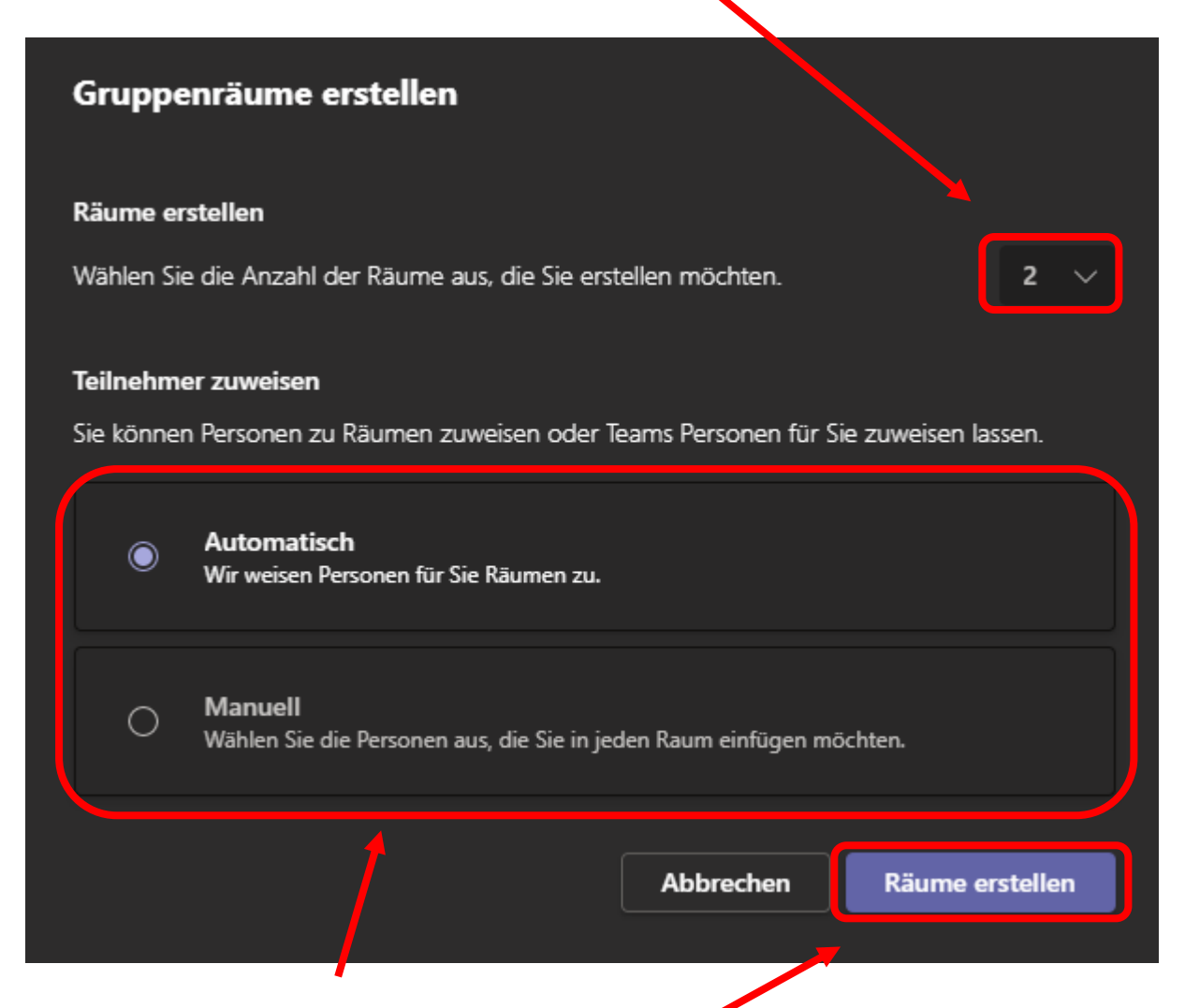

Wenn Sie die Anzahl an Räumen eingestellt haben, können Sie auswählen, ob Teams die Teilnehmer für Sie einteilen soll, oder ob Sie die Teilnehmenden selbst zuweisen.

Mit der Schaltfläche **Räume erstellen** starten Sie die Räume.

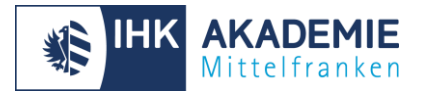

### <span id="page-15-0"></span>**Wortbeiträge von Teilnehmern**

Einen Wortbeitrag können Teilnehmer über das Meldesymbol mit der erhobenen Hand abgeben. Bitte achten Sie im Unterricht darauf, ob sich Teilnehmer im digitalen Raum melden und geben Sie ihnen die Gelegenheit Fragen zu stellen.

Wenn Sie Ihren Bildschirm übertragen, kann es schwierig sein, Wortmeldungen im Blick zu haben. Bitten Sie daher einen Teilnehmer einen Blick auf die Meldungen zu haben und lassen Sie sich die Teilnehmerliste über einen Klick auf die Schaltfläche mit den zwei Figuren einblenden.

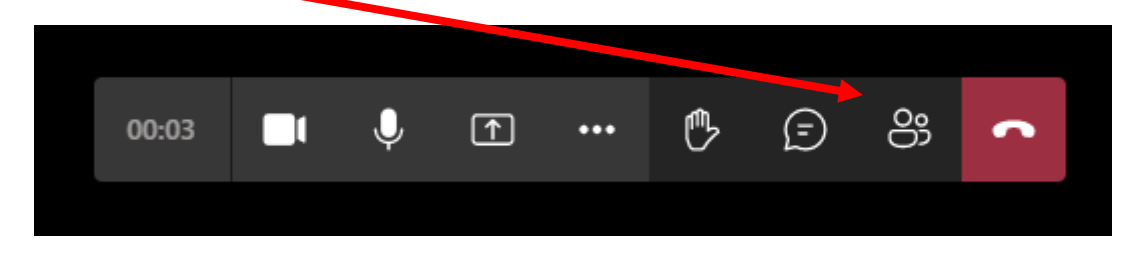

### <span id="page-15-1"></span>**Chat**

Über das Chatfenster können Sie oder die Teilnehmer mit den Anderen in Kontakt treten.

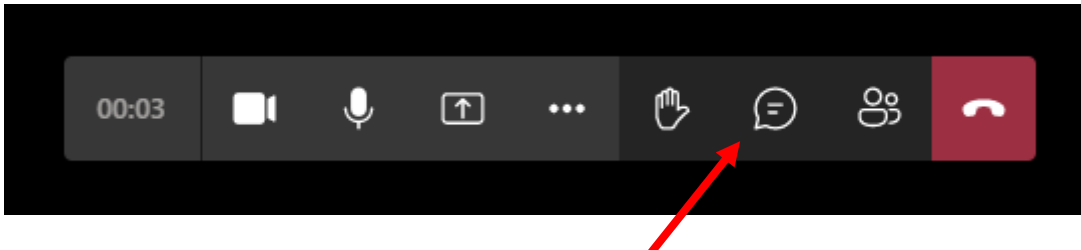

Den Chat können Sie sich über die Sprechblase anzeigen lassen.

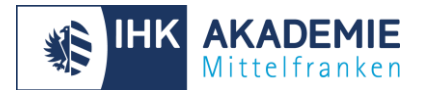

# <span id="page-16-0"></span>**Hinweise für die Nutzung am privaten Rechner**

### <span id="page-16-1"></span>**Windows und Mac**

Bitte laden Sie sich die App "Microsoft Teams" unter:

<https://www.microsoft.com/de-de/microsoft-teams/download-app>

und installieren die heruntergeladene Datei.

Über das Startmenü oder die Desktop Verknüpfung starten Sie das Programm "Microsoft Teams"

### <span id="page-16-2"></span>**Mobile (Android/ Apple Store)**

**Android iOS/Apple**

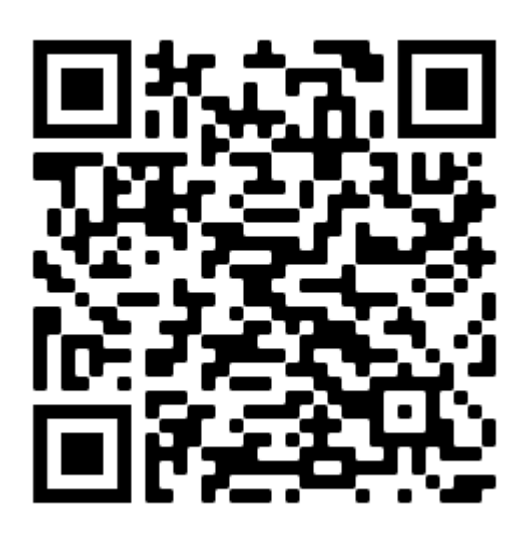

#### <span id="page-16-3"></span>**Online: teams.microsoft.com**

Sollten Sie keine Software installieren wollen oder können, können Sie Microsoft-Teams auch im Browser nutzen. Rufen Sie dazu die Webadresse [teams.microsoft.com](http://teams.microsoft.com/) auf und loggen Sie sich mit Ihren Zugangsdaten ein.

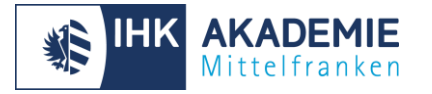

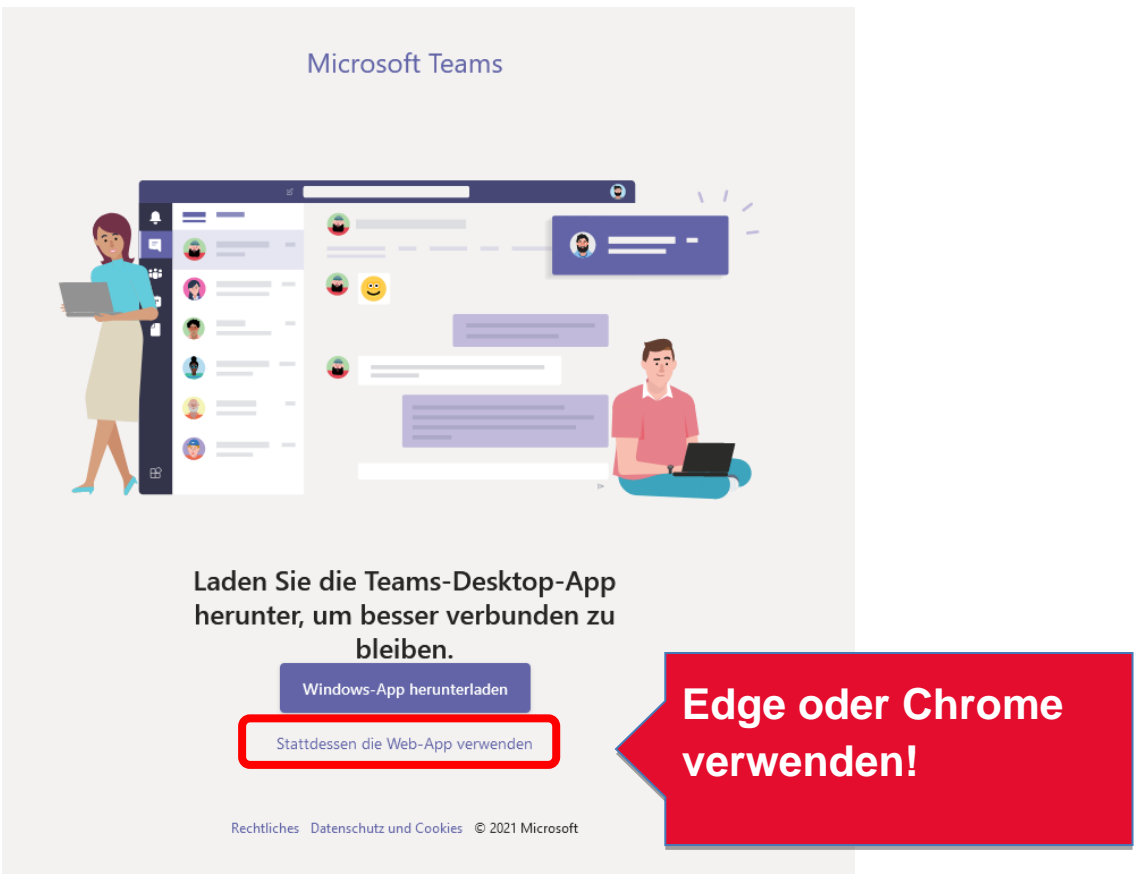

Bitte beachten Sie, dass im Browser einige Funktionen wie Gruppenräume nicht nutzbar sind.

# <span id="page-17-0"></span>**Schnellstartanleitung Microsoft Teams**

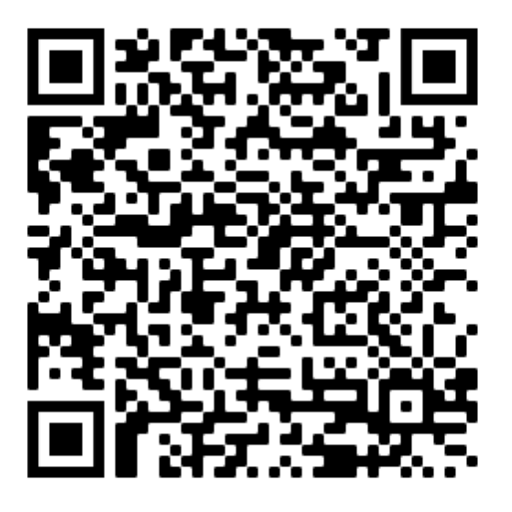

Viel Erfolg und Spaß im virtuellen Klassenzimmer.

Ihre IHK-Akademie Mittelfranken

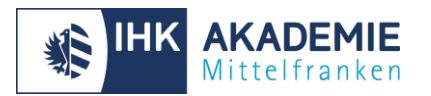

# <span id="page-18-0"></span>**FAQ**

1. Wie kann ich meine Teilnehmenden davon abhalten mir oder Anderen das Mikrofon auszuschalten?

Aktuell haben alle Teilnehmenden die Berechtigung zu präsentieren. Damit verbunden ist das Recht anderen das Mikrofon abzuschalten. Sie können diese Einstellung ändern.

Öffnen Sie dazu die Besprechungsoptionen durch einen Klick auf die **drei Punkte** oben.

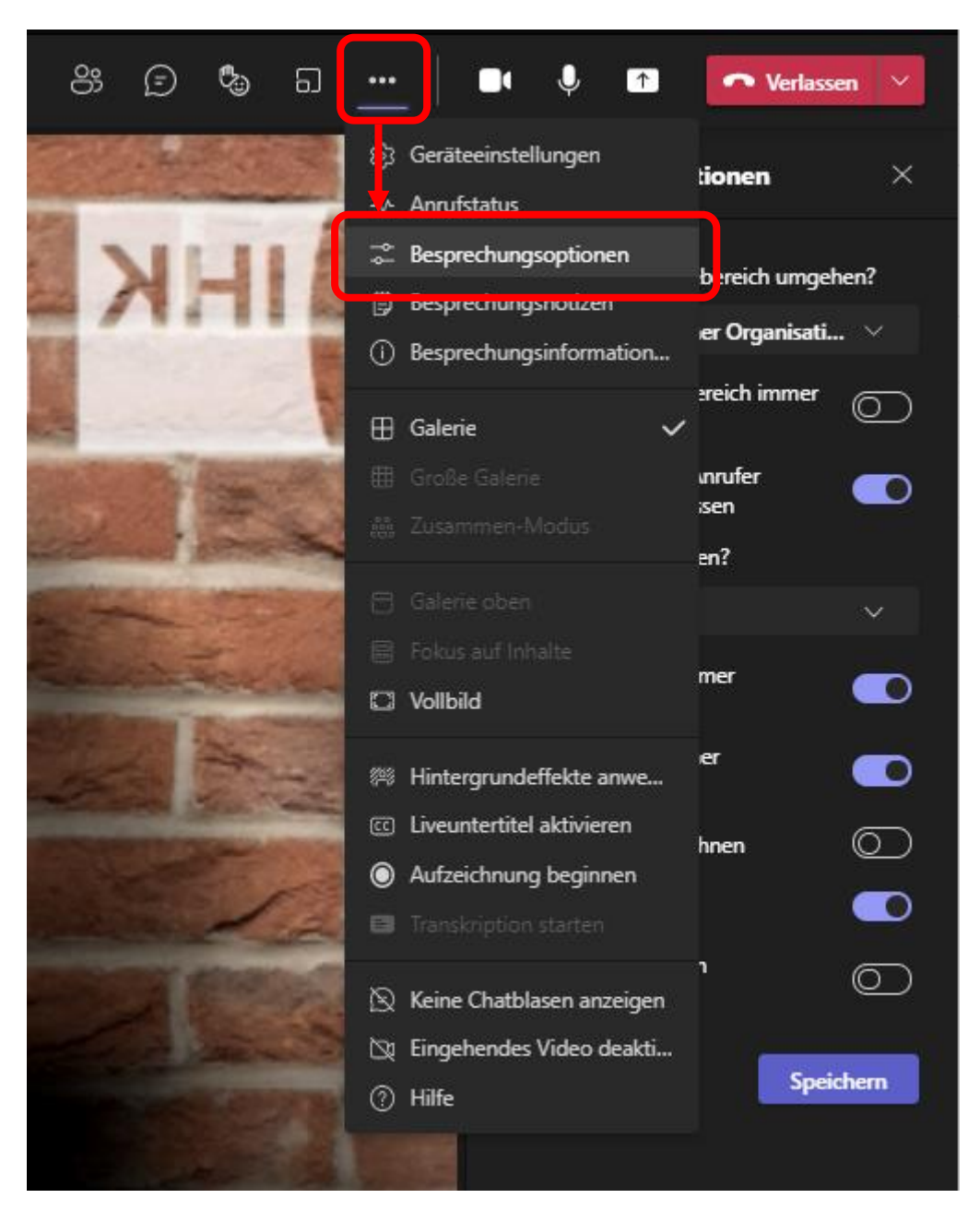

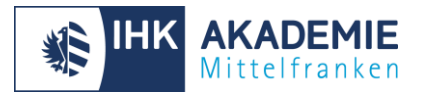

Hier wählen Sie in der Schaltfläche **Wer kann präsentieren?** das Feld **Nur ich** aus. Sollten manche Teilnehmenden präsentieren können, können Sie hier auch **Bestimmte Personen** auswählen.

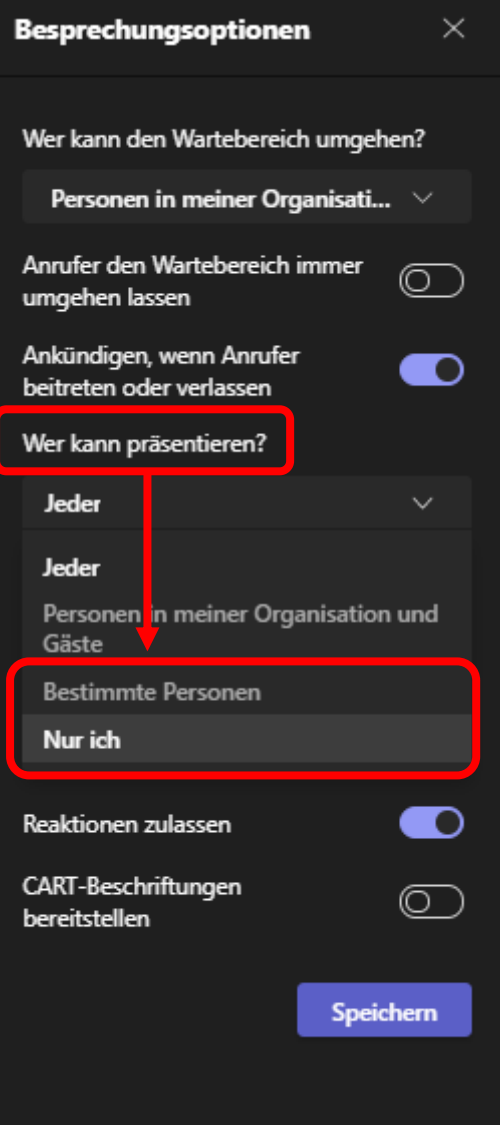